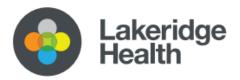

# Orientation & Access Epic Virtual Training & Access

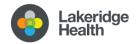

# Table of Contents

| 1.            | Accessing Epic, our Clinical Information System                  | 2                     |
|---------------|------------------------------------------------------------------|-----------------------|
| 2.            | Information Technology (IT) Access                               | 2                     |
| 3.            | Epic Online Training                                             | 3                     |
| 4.            | Virtual/Asynchronous Courses                                     | 5                     |
| API           | PENDIX - Part A                                                  | 7                     |
| R             | emote Access to Lakeridge Systems / Applications                 | 7                     |
|               |                                                                  |                       |
| Ар            | pendix - Part B                                                  | 10                    |
|               | oendix - Part B<br>ow to Access Epic for Your Training Exercises |                       |
| н             |                                                                  | 10                    |
| н<br>Арр      | ow to Access Epic for Your Training Exercises                    | 10<br>. <b>12</b>     |
| H<br>App<br>F | ow to Access Epic for Your Training Exercises<br>Dendix – Part C | 10<br><b>12</b><br>12 |

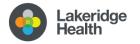

# **Orientation Package**

# Epic Virtual Training & Access

# **1. Accessing Epic, our Clinical Information System**

#### What is Epic?

Lakeridge Health along with six partner hospital organizations in the Central East Hospital Cluster (CEHC) have come together to develop and implement a regional Clinical Information System (CIS) that is transforming how we deliver patient care across Central East Ontario. The regional CIS is built on the **Epic** Systems platform, one of the world's largest providers of electronic record management.

The new CIS enabled by Epic, allows us to have one comprehensive medical record for each patient across our partnership of seven organizations in the Central East Region. Every provider in our partnership has access to the same patient record – including medical history, test results, and medication records.

Providers who work in multiple organizations will have one provider record. Please be sure to notify your manager/leader if you currently already have an Epic account with one of the 7 CEHC hospitals. (For more info about your specific training requirements in this case, please email <u>epictraining@lh.ca</u>)

# 2. Information Technology (IT) Access

The <u>first step</u> in your Epic Training will be to get your Lakeridge Health IT access setup and ensure you can login and are familiar with our tools.

Below is a list of tasks you need to complete over the next few days.

- Obtain your Lakeridge Health Username and Password Your Lakeridge Health Username and password will be provided to you by your manager.
- Reset your Password The password you are provided with is a *temporary* password. You will
  need to update your temporary Lakeridge Health password to a <u>new</u> password of your choosing.
  - i. You can reset your password at https://reset.lh.ca/
  - ii. Your new password should be a minimum of 8 characters, with at least 3 of the following: uppercase, lowercase, number, symbol.
  - iii. Please choose a unique phrase or password that you will remember as you will need this new password to access all Lakeridge Health IT related resources.

Should you encounter any difficulty with resetting your password, please feel free to contact our Lakeridge Health IT Service Desk via 905-576-8711 ext. 34357

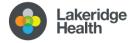

## 3. Epic Online Training

The next step in the process is to complete your virtual training. Epic training is provided through our online Learning Management System called iLearn. You will be able to access iLearn from any computer with a high-speed internet connection, modern browser (Chrome, Edge, Firefox). It is important that your computer has speakers to listen to the training modules.

\*\*Please note that although you can access iLearn from any computer, you will need to log into Lakeridge VMware to access the Epic 'PLY' environment to follow along with your virtual course and to complete the quiz. (Instructions on how to access this are in Appendix A at the end of this resource.)

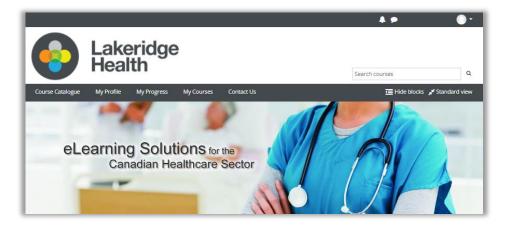

How to Complete Your Epic E-Learning Course

1. Go to <u>www.ilearn.to</u>. This site can be accessed from any device that is connected to the internet.

| Welcom | ne to iLearn      |   |
|--------|-------------------|---|
|        | Username          |   |
|        | LH                | ~ |
|        |                   |   |
|        | Remember username |   |
|        | Log in            |   |
|        |                   |   |

- 2. Login using your LH username and newly changed password. \*Please note that you <u>cannot</u> log into iLearn with a temporary password, will you need to change your temporary password first following the steps above before logging into iLearn.
  - i. Ensure you select LH in the hospital field
  - ii. Username same as your email mnemonic (i.e. if your email is <u>abcd@lh.ca</u> your username would be "abcd"; or if <u>v.abcd@lh.ca</u> your username would be "v.abcd")
  - iii. Password your newly changed email password
- 3. On the iLearn home page, click on the "My Progress" link at the top.

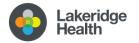

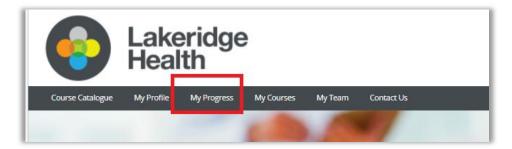

- 4. You will see your courses listed on the page. There are **multiple** components; all must be completed to satisfy the course.
  - i. E-learnings mandatory viewing, to be completed before your virtual training.
  - ii. LH Virtual this is the recorded training session(s) where you will watch an Epic Credentialed Trainer's demonstrations
  - iii. **Read me first** instructions for accessing the PLY environment which will be needed to follow along with training and for your final quiz
  - iv. **Classroom Information Sheets** this provides you with the practice login information for completing the course and quiz in the EPIC PLY environment.
  - v. **Exercise Booklet** used to follow along with the training, the trainer will tell you when to refer to the booklet. It is recommended that you open this on a separate screen if possible (and/or print it for your use).
  - vi. Quiz (EUPA) to be completed after you have completed you elearnings and virtual training, successful completion is required to gain access to Epic.
- 5. Begin with viewing the E-learnings first. These are short interactive courses that provide an introduction to Epic and foundational knowledge.

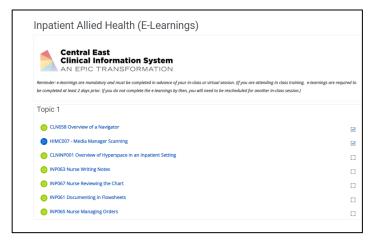

6. You will see a list of modules displayed. Click the module title to launch the e-learning. Upon completing an e-learning, a checkmark will appear letting you know that is has been done. You can revisit the e-learning at any time.

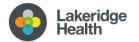

| Topic 1                                                    |   |
|------------------------------------------------------------|---|
| S CLNINP001 Overview of Hyperspace in an Inpatient Setting | C |
| S OR102 Office Staff Case Requests                         | C |
| OR053 Overview of the Schedule                             | O |
| OR103 Case Creation and Scheduling                         | 0 |
| S RAD051 Introduction to Ancillary Orders                  | 0 |

Click on the yellow play button to start the module. You can navigate the video using the controls at the bottom. There will be a short quiz / knowledge check at the end of each e-learning.

| Table of Conterns                                    | and the second second second second second second second second second second second second second second second      |
|------------------------------------------------------|----------------------------------------------------------------------------------------------------|
| Log in to Hyperspece 01:05                           |                                                                                                    |
| <ul> <li>Onent yourself to your hom 62:39</li> </ul> |                                                                                                    |
| Navigate within a chart 04:23                        |                                                                                                    |
| - Deck your understanding 00:16                      |                                                                                                    |
|                                                      | Overview of Hyperspace in an Inpatient Setting<br>Understand the components of and how to navigate within Hyperspace. |
|                                                      | CLNINPOOT 🔹 Includes Narration                                                                                        |
|                                                      |                                                                                                    |
|                                                      |                                                                                                    |

7. Reminder - you will need to complete each elearning module listed.

### 4. Virtual/Asynchronous Courses

1. If your course is a multi-level course as shown (100, 101), please complete in order as the trainings build upon the previous learning.

|                 | Duration | Status                                                  | Completed                                               | Due Date                         |
|-----------------|----------|---------------------------------------------------------|---------------------------------------------------------|----------------------------------|
|                 | 01:50    |                                                         | -                                                       | -                                |
|                 | 00:20    |                                                         | a.                                                      | -                                |
| Complete First  | <u>2</u> |                                                         |                                                         | -                                |
| Complete Second | 2        |                                                         | 12                                                      | œ                                |
|                 | -        |                                                         | 2                                                       | -                                |
|                 |          | 01:50<br>00:20<br>Complete First -<br>Complete Second - | 01:50<br>00:20<br>Complete First -<br>Complete Second - | 01:50<br>00:20<br>Complete First |

2. Log into the EPIC PLY environment prior to reviewing the course. See Appendix A. You will be able to pause and resume the recordings as needed.

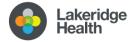

3. Along with having EPIC PLY open, have the exercise booklet and EPIC classroom log in sheet with you as you complete the course. There may be sections where the instructor will pause with prompts to complete the practice exercises in the booklet and the EPIC PLY environment.

## 5. EUPA/QUIZ

- 1. Keep your EPIC PLY environment open and remain logged in with the training login name you have selected during your quiz.
- 2. You will have 3 attempts to successfully pass your quiz with 80% or above.
- 3. Note that the quiz is timed, based upon the course taken.
- 4. During the quiz you may be asked questions that specifically relate to a test patient, this requires you to continue to use the PLY environment during the quiz.

### 6. After Completion

Once you have completed your Epic training and successfully passed your End User Proficiency Exam (EUPA), please email <u>Epictraining@lh.ca</u> to advise that your Epic training is completed and request that your training block be removed on your Epic account.

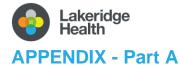

#### Remote Access to Lakeridge Systems / Applications

Follow these instructions to access the EPIC 'PLY' environment.

#### Install & Configure VMware

- 1) Open a web browser (Internet explorer, google chrome, mozilla firefox, etc)
- 2) Browse to the page https://connect.lakeridgehealth.on.ca/

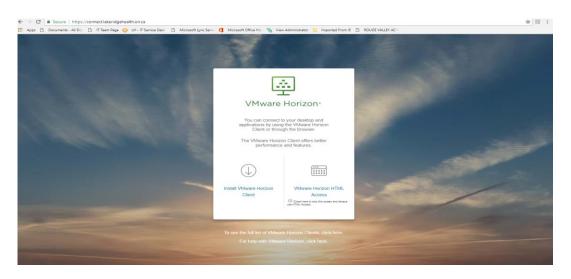

- 3) If you plan on using VMware to connect outside remotely frequently click the left icon to "Install VMware Horizon Client" or choose "VMware Horizon HTML Access" if you only plan on using VMware now and then to check email / applications.
- 4) In this case we are installing the client. Go to the link Below,

https://my.vmware.com/en/web/vmware/downloads/details?downloadGroup=CART21FQ2\_WIN\_800&p roductId=1027&rPId=53291

5) Hit the blue download button and the installer should start downloading to your device.

| Download                               |                                                    | Product Resources                              |
|----------------------------------------|----------------------------------------------------|------------------------------------------------|
| Version                                | 2006                                               | View My Download History                       |
| Documentation                          | Release Notes                                      | Product Info                                   |
| Release Date                           | 2020-08-11                                         | Documentation<br>Horizon Mobile Client Privacy |
| Туре                                   | Product Binaries                                   | Horizon Community                              |
| Product Downloads                      | Drivers & Tools Open Source Custom ISOs OEM Addons |                                                |
| File                                   | Information                                        |                                                |
| VMware Horizon Cli                     | ant for Windows                                    |                                                |
| File size: 222.43 MB<br>File type: exe |                                                    | DOWNLOAD NOW                                   |
|                                        |                                                    |                                                |

(\*For MAC users, see last page)

6) Once the installer is finished downloading, open the installer and hit "Agree & Install".

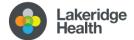

| - ×<br>VMware Horizon*<br>Version 2012                                                       |  |
|----------------------------------------------------------------------------------------------|--|
| You must agree to the Privacy Agreement and License Terms before you can install the product |  |
| Agree & Install                                                                              |  |
| Customize Installation                                                                       |  |

- 7) The installer will start copying / installing all the necessary application files to your device.
- 8) Once completed you will be prompted to restart your device. Go through with the restart and look for the VMware Horizon Client icon on your desktop when you have logged back in.

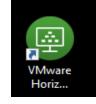

You will be prompted to "Enter the name of the Connection Server" See below:

|         | ×      |
|---------|--------|
|         |        |
|         |        |
|         |        |
| Connect | Cancel |
|         |        |

9) Hit "Connect" and you will see a cloud with the connection server you just added

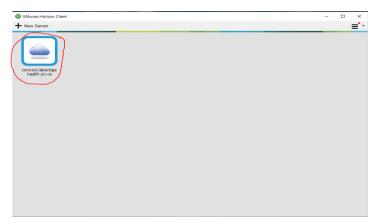

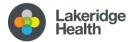

10) Login with <u>your</u> LH user id and <u>newly created</u> password. (This is also referred to as the 'Windows' / Email username & password for Lakeridge.)

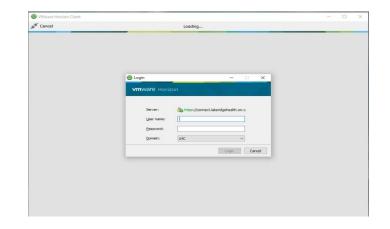

**Tip:** *if you receive an error upon logging in, try adding lhc in front of your user name* 

| 📮 Login    | ×                           |
|------------|-----------------------------|
| Server:    | https://epicapps.ourepic.ca |
| User name: | lhc\rsmith                  |
| Password:  | 1                           |
|            | Cancel Login                |
|            |                             |

- 11) You will see a box that looks like this image
- 12) After clicking the box, your desktop for remote connection will start provisioning...

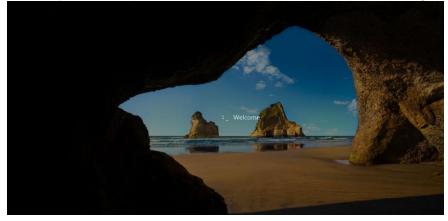

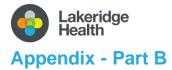

How to Access Epic for Your Training Exercises

#### **Epic Launch Instructions**

- 1. Login to your device following the device login instructions.
- 2. Select "Vmware Horizon Client" from your desktop

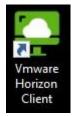

3. On your Vmware desktop, find the EPIC 'PLY' icon. This is the Epic playground / training environment. Double click on the icon.

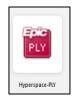

4. The Vmware program will now launch an 'Epic Hyperspace' window. Once loaded, you should see a login screen.

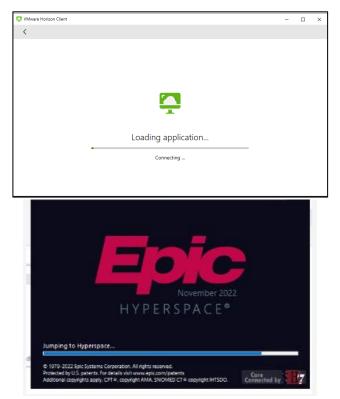

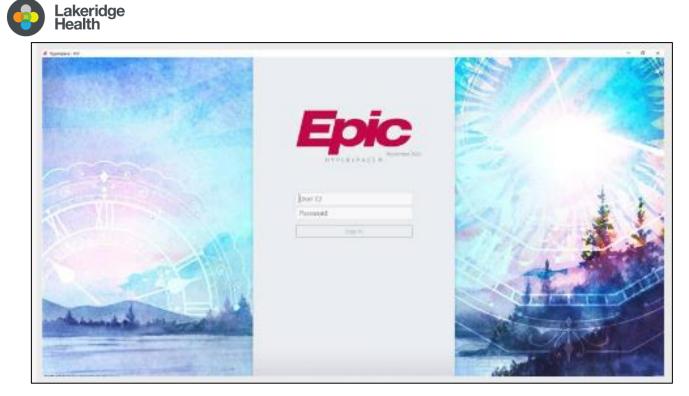

5. For the User ID and Password, you will login using the provided PLY practice login credentials (see Classroom Information Sheet posted in your virtual iLearn course).

**Tip**: The Epic 'PLY' playground/practice environment will <u>**not**</u> accept your LH credentials, you must use the practice logins on the Classroom Information Sheet.)

## **Please note:**

For IT technical issues contact the IT Service Desk at 905-576-8711 ext 34357

For EPIC training related issues contact <a href="mailto:epictraining@lh.ca">epictraining@lh.ca</a>

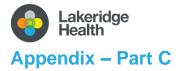

#### For MAC Users

Open your Safari browser, search for VMWare.

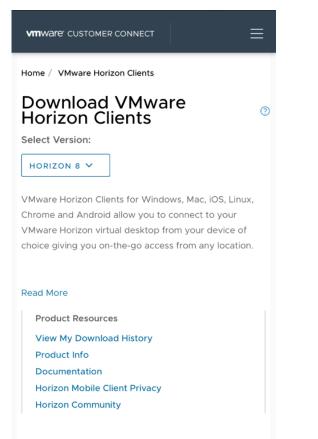

Product Downloads Drivers & Tools

Tools Open Source

| Prod | luct Downloads | Drivers & Tools      | Open Source  | Custom ISOs | OEM Addons      |
|------|----------------|----------------------|--------------|-------------|-----------------|
|      | Product        |                      | Release Date |             |                 |
| ~    | VMware Horiz   | on Client for Windo  | ows          |             | ·               |
|      | VMware Horizo  | on Client for Window | s 2023-01-12 |             | GO TO DOWNLOADS |
| ~    | VMware Horiz   | on Client for Mac    |              |             |                 |
|      |                | on Client for macOS  | 2023-01-12   |             | GO TO DOWNLOADS |

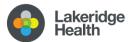

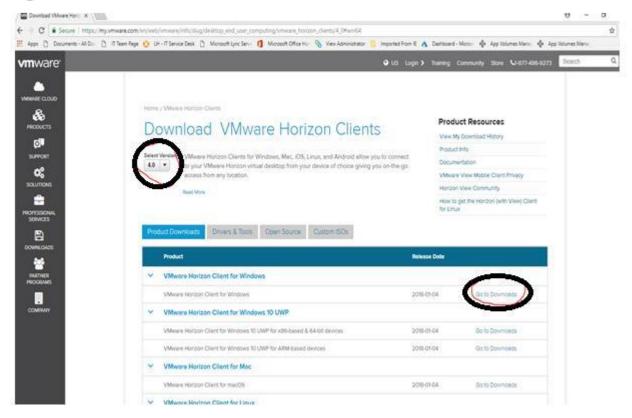

Select the 'Download' button and the installer should start downloading to your device

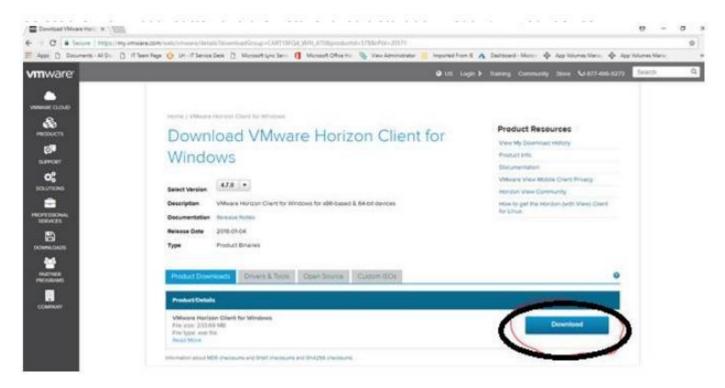

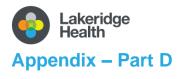

#### Troubleshooting / FAQ

#### 1. Where can I obtain my Lakeridge Health user ID and password?

See page 2, #2.

• Your Lakeridge Health Username and password will be provided to you by your manager.

# 2. I'm having trouble accessing iLearn. I entered the Lakeridge Health user ID and password that was provided to me by my manager but it isn't working. How can I access iLearn?

#### See page 2, #2.

If you have not already done so, you will need to reset your LH password.

- **Reset your Password** The password you are provided with is a *temporary* password. You will need to update your temporary Lakeridge Health password to a <u>new</u> password of your choosing.
  - iv. You can reset your password at https://reset.lh.ca/
  - v. Your new password should be a minimum of 8 characters, with at least 3 of the following: uppercase, lowercase, number, symbol.
  - vi. Please choose a unique phrase or password that you will remember as you will need this password to access all Lakeridge Health IT related resources.

Should you encounter any difficulty with resetting your password, please feel free to contact our Lakeridge Health IT Service Desk via 905-576-8711 ext. 34357

# 3. I'm having trouble with my login for the PLY environment, it is not accepting my user ID and password, how can I get this to work?

See Appendix – Part B, page 11.

The Epic 'PLY' playground/practice environment will not accept your LH credentials, you must use the practice logins on the Classroom Information Sheet.

#### 4. Who can I contact for additional help, questions?

For all access-related issues connect first with your manager

For IT technical issues contact the IT Service Desk at 905-576-8711 ext 34357

For Epic training related issues contact <a href="mailto:epictraining@lh.ca">epictraining@lh.ca</a>

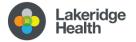